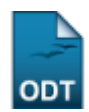

## **Retificar Aproveitamento e Consolidação de Turma**

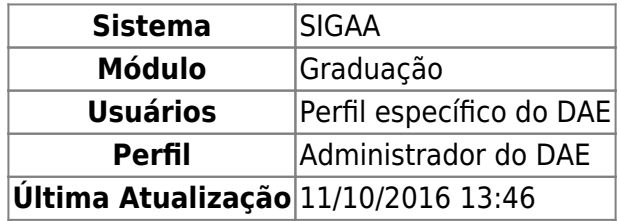

Mesmo após a consolidação de turma ou aproveitamento pode-se realizar alterações nas mesmas. Esta funcionalidade permite ao usuário retificar um aproveitamento ou consolidação de uma turma previamente selecionada.

Para isso, acesse o SIGAA → Módulos → Graduação → Alunos → Notas/Retificações → Retificar Aproveitamento e Consolidação de Turma.

O sistema exibirá a seguinte tela, para que o usuário inicie o processo de busca por discentes:

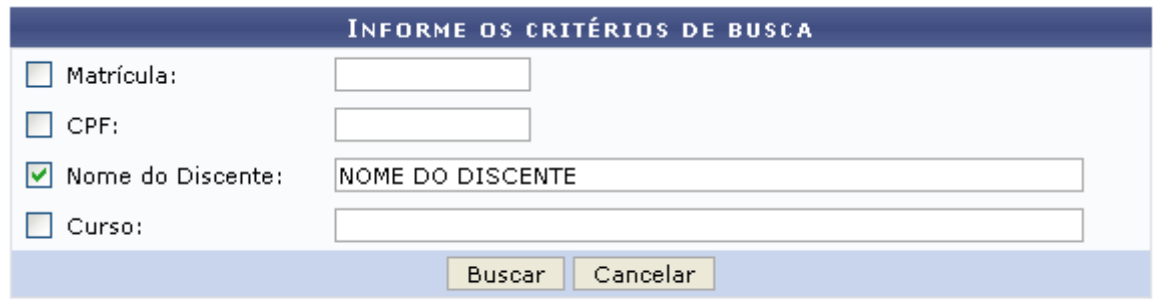

## Graduação

O usuário poderá optar por buscar o discente a partir de um ou mais dos seguintes parâmetros:

- Matrícula: Informe o número da matrícula do discente;
- CPF: Forneça o número do CPF do aluno;
- Nome do Discente: Insira o nome do discente para efetuar a busca;
- Curso: Informe o Curso desejado para realizar a busca pelos discentes.

Caso desista da operação, clique em *Cancelar*, e confirme na tela que será apresentada. Esta operação é válida para todas as telas em que estiver presente.

Para retornar ao menu inicial do módulo clique em Graduação

Exemplificaremos buscando pelo NOME DO DISCENTE. Após informar o(s) critério(s) desejado(s), clique em *Buscar*. Será exibida a tela com os discentes, conforme é apresentado abaixo:

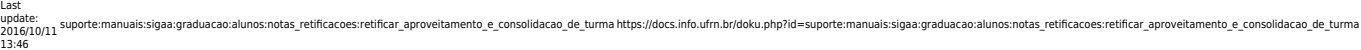

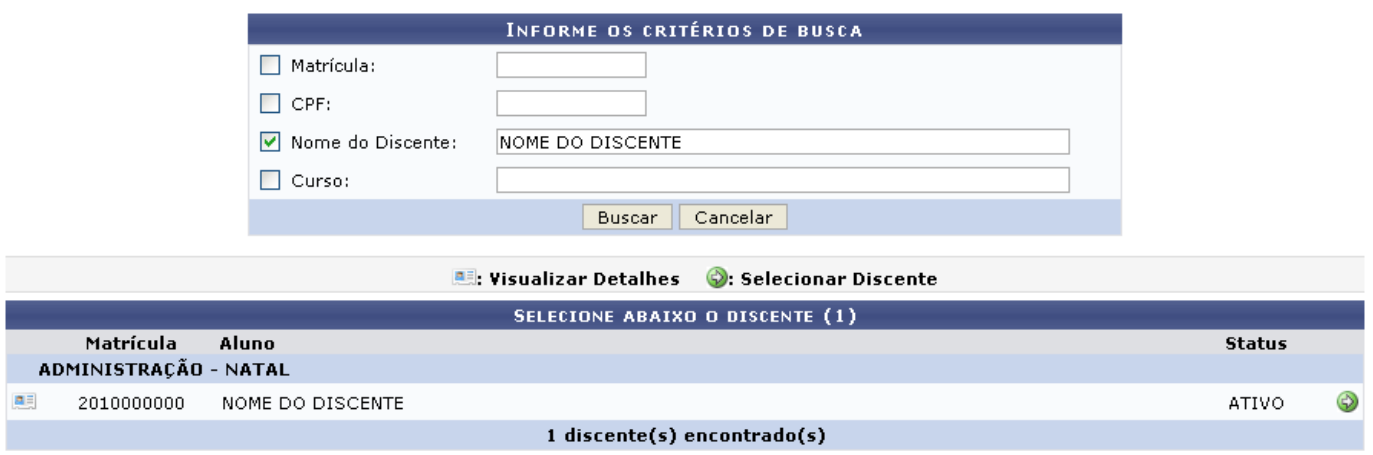

Clique no ícone **es** para Visualizar Detalhes sobre o discente. O resultado será apresentado, conforme mostra a tela abaixo:

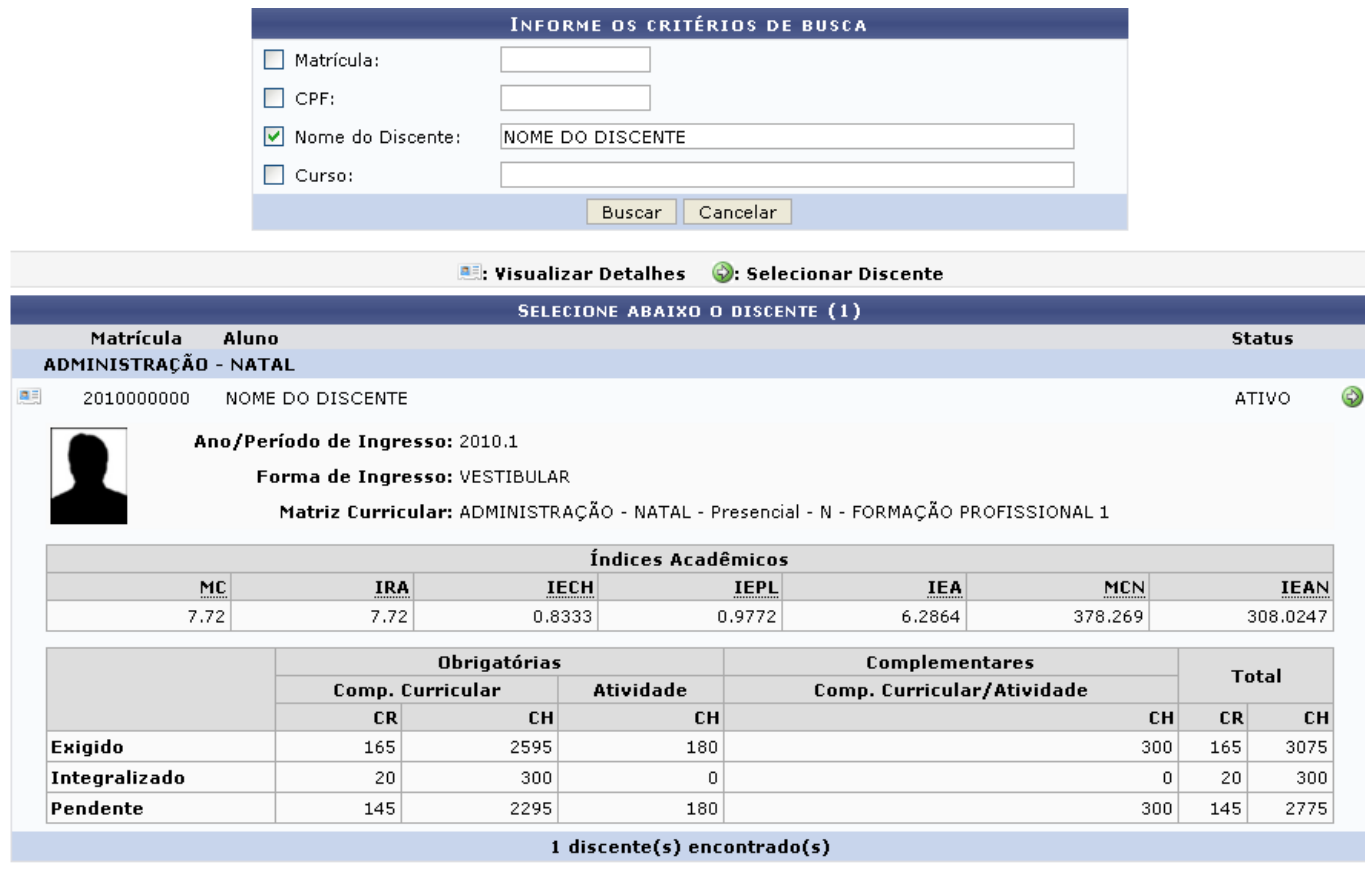

Aoclicar no ícone ao lado do nome do discente, o sistema exibirá uma tela para que o usuário selecione um componente curricular:

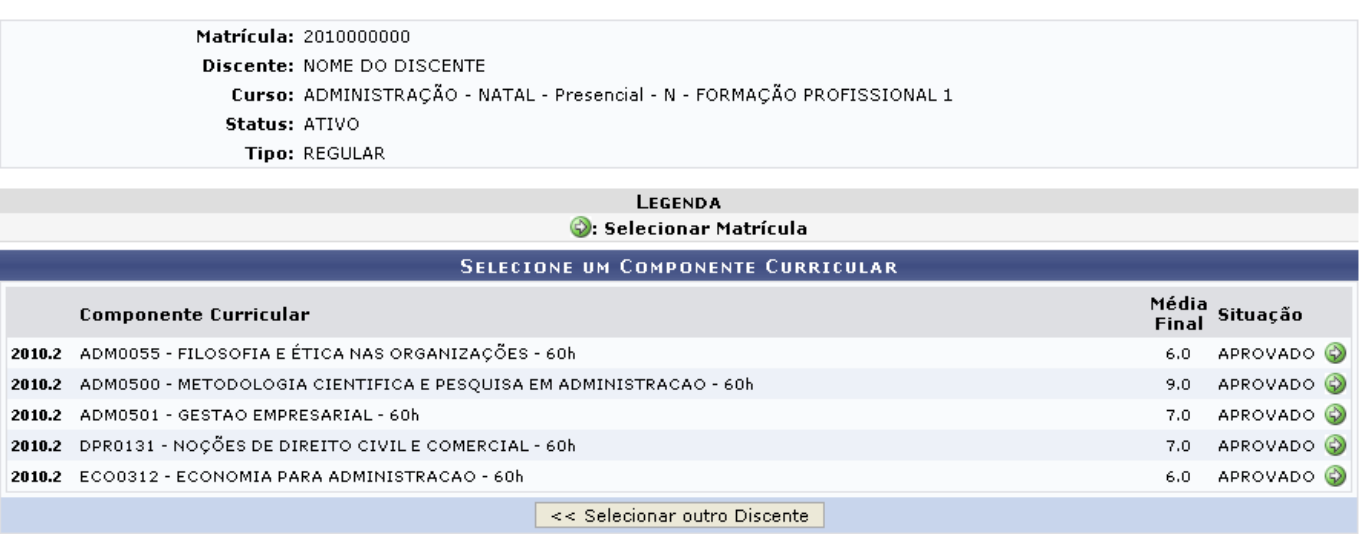

Caso deseje visualizar outro discente, clique em *Selecionar outro Discente*, o usuário poderá iniciar uma nova busca retornando à página inicial do módulo.

Nesta tela, será apresentado o nome do Componente Curricular, a Média Final obtida, pelo discente, no respectivo componente e sua Situação.

Para cada uma dos componentes curriculares disponibilizados é possível retificar. Para realizar essa operação, será necessário que o usuário clique em  $\bullet$ , a tela para efetuar a retificação será apresentada:

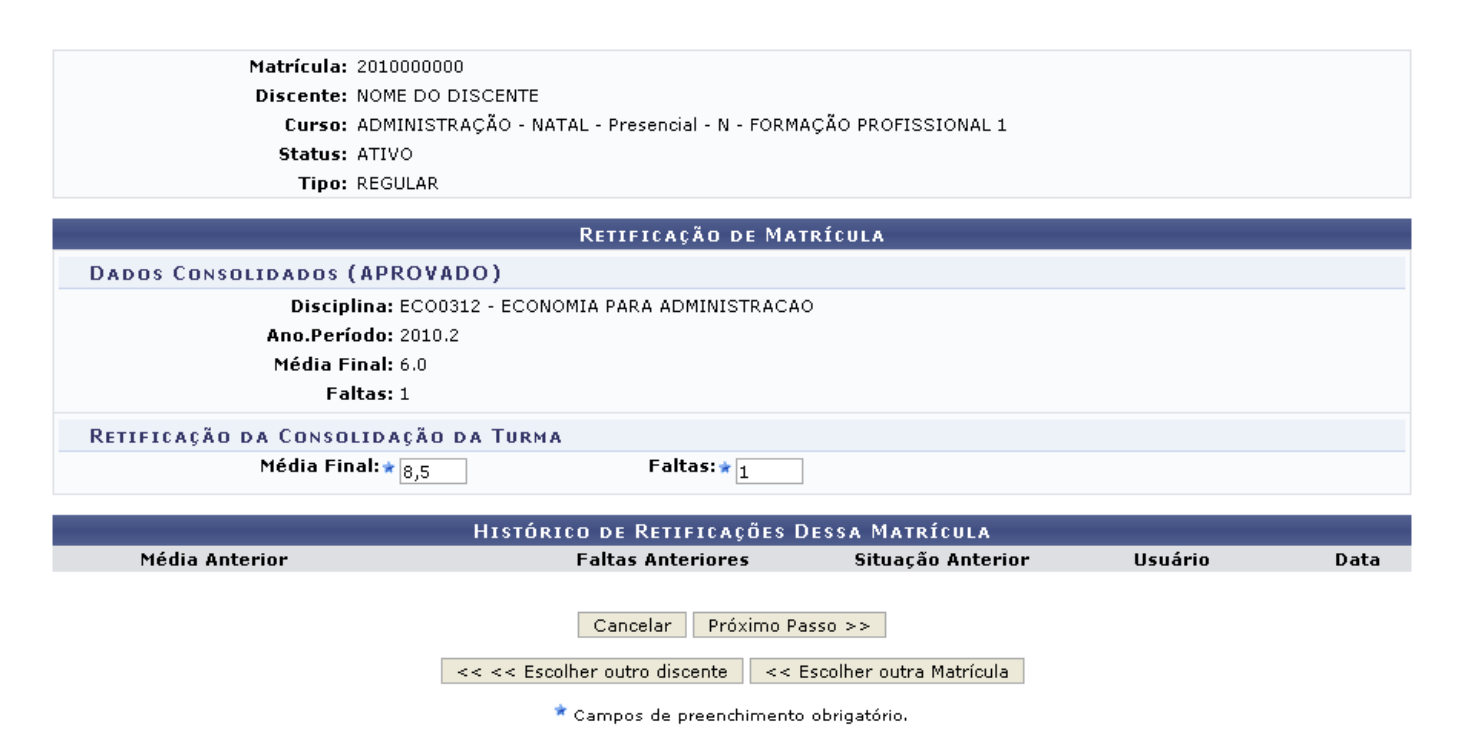

Para retornar à página anterior e optar por outro discente, clique na opção *Escolher outro discente*.

Se desejar retificar outro componente do discente, retorne à tela anterior através da opção *Escolher outra Matrícula*.

Nessa tela, caso opte por retificar os dados, será necessário que o usuário preencha os campos Média Final e Faltas com as alterações desejadas.

Exemplificaremos com a Média Final: 8,5 e Faltas: 3. Para prosseguir com a operação, clique na opção *Próximo Passo*. O sistema irá exibir a seguinte tela para que o usuário confira os dados:

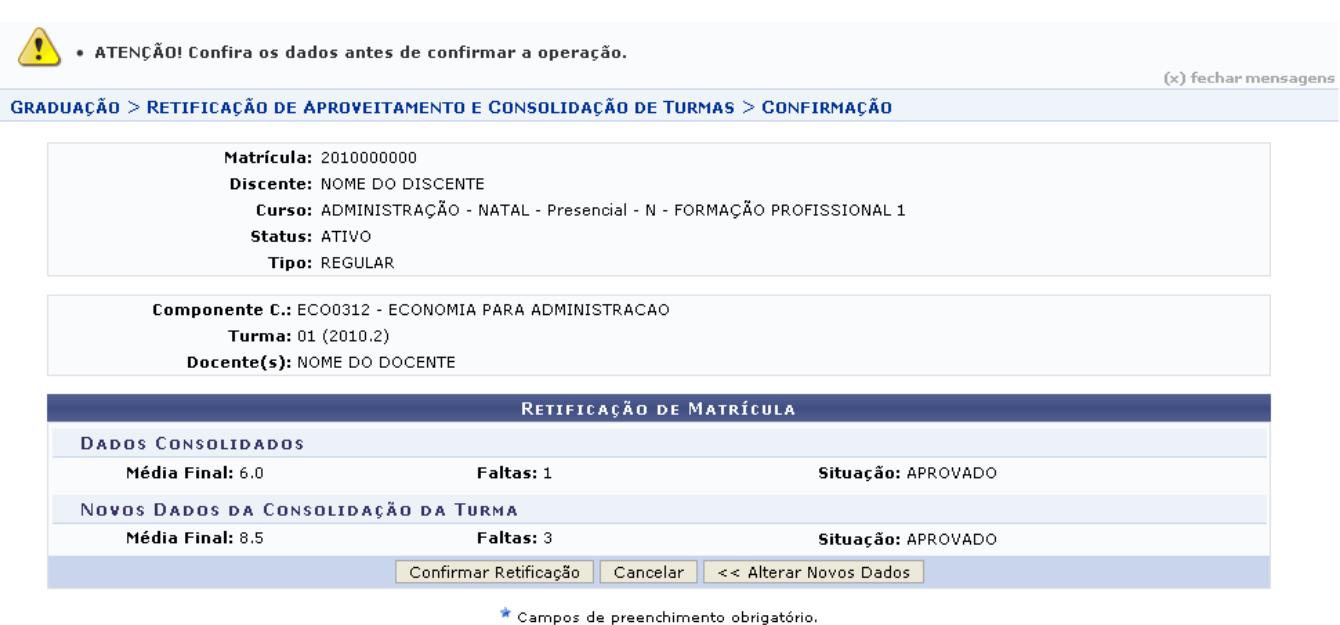

Ao clicar na opção *Alterar Novos Dados*, o usuário retornará à tela Retificação de Matrícula para efetuar as alterações desejadas.

Nessa tela, o usuário deverá conferir as informações antes de prosseguir com a operação.

Para prosseguir com a operação, clique na opção *Confirmar Retificação*. O sistema exibirá a seguinte mensagem de sucesso:

Retificação de registro de matrícula do discente 2010013700 - NOME DO DISCENTE no componente ECO0312 - ECONOMIA PARA<br>ADMINISTRACAO foi realizado com sucesso

## **Bom Trabalho!**

## **Manuais Relacionados**

- [Aproveitamento Automático](https://docs.info.ufrn.br/doku.php?id=suporte:manuais:sigaa:graduacao:alunos:aproveitamento_de_estudos:aproveitamento_automatico)
- [Aproveitar Componente Curricular](https://docs.info.ufrn.br/doku.php?id=suporte:manuais:sigaa:graduacao:alunos:aproveitamento_de_estudos:aproveitar_componente_curricular)
- [Excluir Aproveitamento](https://docs.info.ufrn.br/doku.php?id=suporte:manuais:sigaa:graduacao:alunos:aproveitamento_de_estudos:excluir_aproveitamento)

[<< Voltar - Manuais do SIGAA](https://docs.info.ufrn.br/doku.php?id=suporte:manuais:sigaa:graduacao:lista)

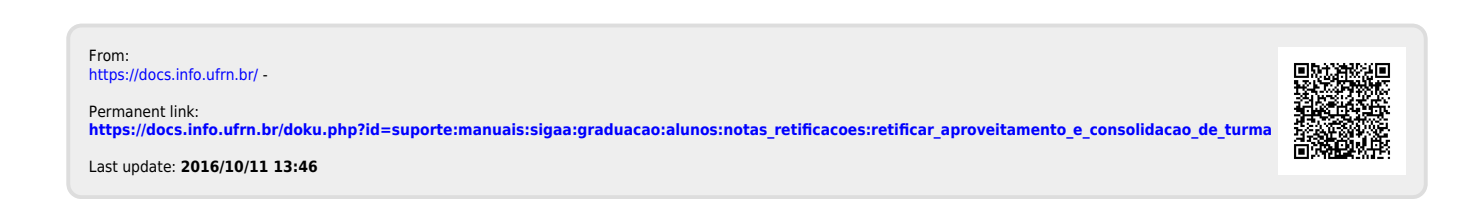